## How to upgrade firmware of uBDMDX and uBDMSX

For uBDMSX download **DB12SFW.zip** from link below.

http://www.freescale.com/files/soft\_dev\_tools/software/app\_software/dbug\_rom\_monitors/DB12S12FW.zip

Unzip to locate db12DP256-16.S19

Unzip to locate db12D60-16.s19

For uBDM the firmware cannot be upgraded

## Steps are:

- 1. Open Housing
- 2. Locate JB1
- 3. Before manipulating JB1 ensure to note the jumper block positions before
- 4. Move Jumper blocks to 1:1 postion
- 5. Open any terminal window and set BAUD = 9600, 8, N, 1 make sure to enable Xon/XOFF

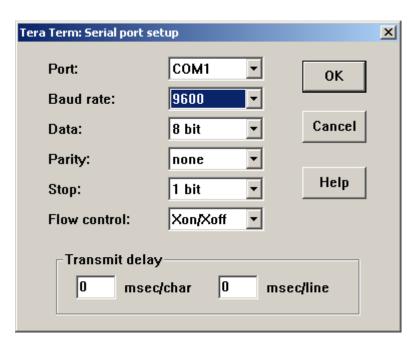

- 6. Connect serial cable to PC and POD
- 7. Power up POD by connecting to a target, then power up target.
- 8. Erase FLASH by pressing *a*

```
File Edit Setup Control Window Help

D-Bug12 Bootloader v1.0.0

a) Erase Flash
b) Program Flash
c) Set Baud Rate
d) Erase EEPROM
? a

a) Erase Flash
b) Program Flash
c) Set Baud Rate
d) Erase EEPROM
??

a) Erase EEPROM
?
```

## 9. To program Select $\boldsymbol{b}$

```
Tera Term - COM1 VT

File Edit Setup Control Window Help

D-Bug12 Bootloader v1.0.0

a) Erase Flash
b) Program Flash
c) Set Baud Rate
d) Erase EEPROM
? a

a) Erase Flash
b) Program Flash
c) Set Baud Rate
d) Erase EEPROM
? b
```

10. Locate the appropriate file. In this example it is *db12DP256-16.S19* for uBDMSX

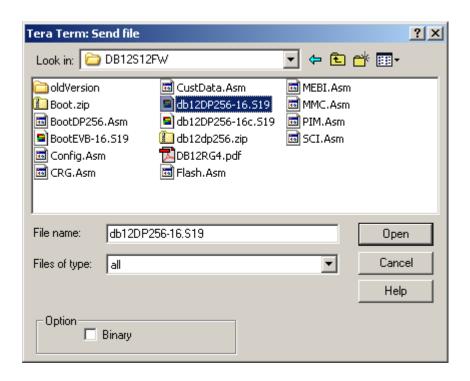

Files being uploaded.

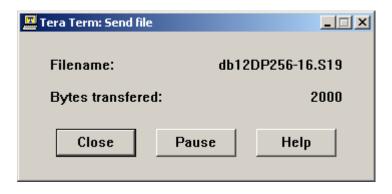

After a successful programming.

```
💹 Tera Term - COM1 VT
                 File Edit Setup Control Window Help
D-Bug12 Bootloader v1.0.0
                   •
Erase Flash
b) Program Flash
c) Set Baud Rate
d) Erase EEPROM
? a
a) Erase Flash
b) Program Flash
c) Set Baud Rate
d) Erase EEPROM
? b
******
Erase Flash
b> Program Flash
Set Baud Rate
Erase EEPROM
```

- 11. Move jumper blocks as previously set.
- 12. Close housing, the POD is now upgraded.